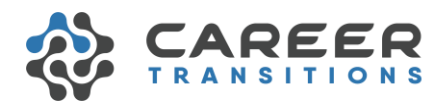

## Virtual Post-Secondary Fair – User Guide

Thank you for registering for Career Transitions' Virtual Post-Secondary Fair. This is a brief guide to help you move around the virtual fair.

ASSUMPTION: It is assumed that prior to opening this document you have created a Microsoft Account and have the Teams App downloaded

You will receive an email invitation from Career Transitions indicating you have been added to the Career Transitions Virtual Post-Secondary Fair Team PLC Team. The invitation will look like this:

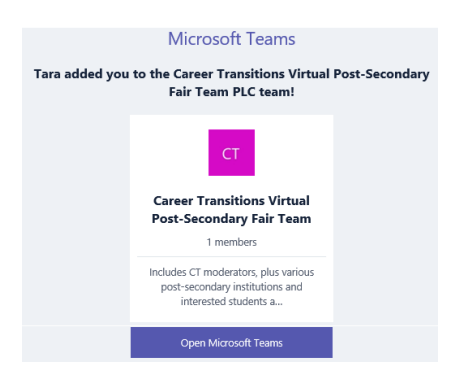

## Select *Open Microsoft Teams*

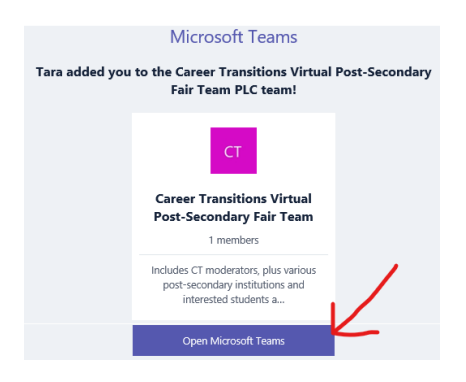

Follow the login instructions to get into Teams.

REMINDER - ASSUMPTION: It is assumed that prior to opening this document you have created a Microsoft Account and have the Teams App downloaded

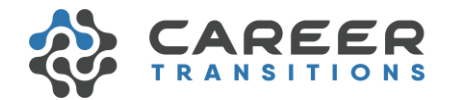

This is what your first screen should look like… or something close to this:

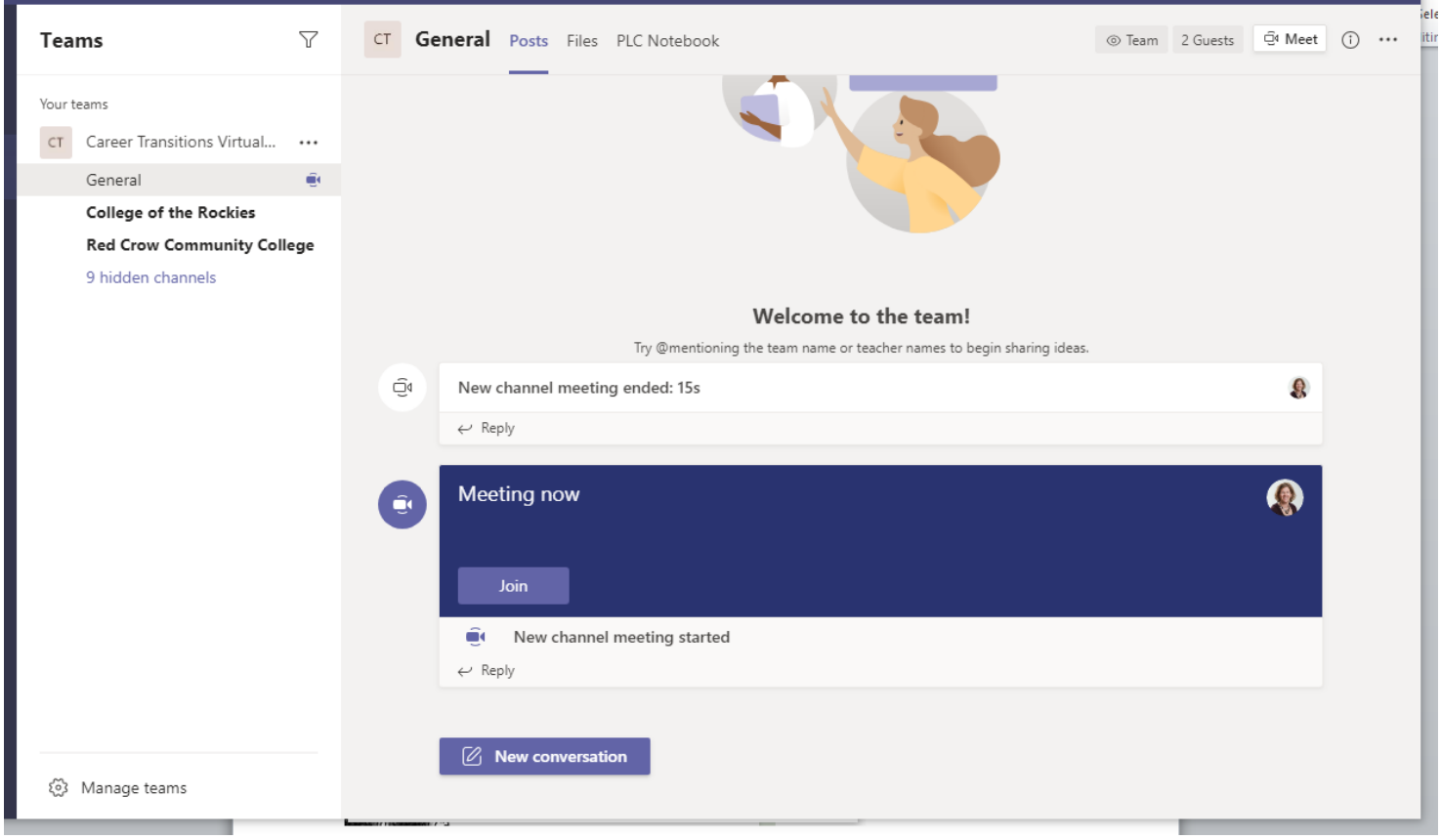

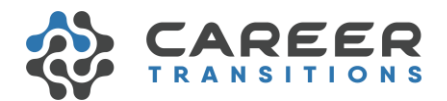

## Let's take a closer look at the screen:

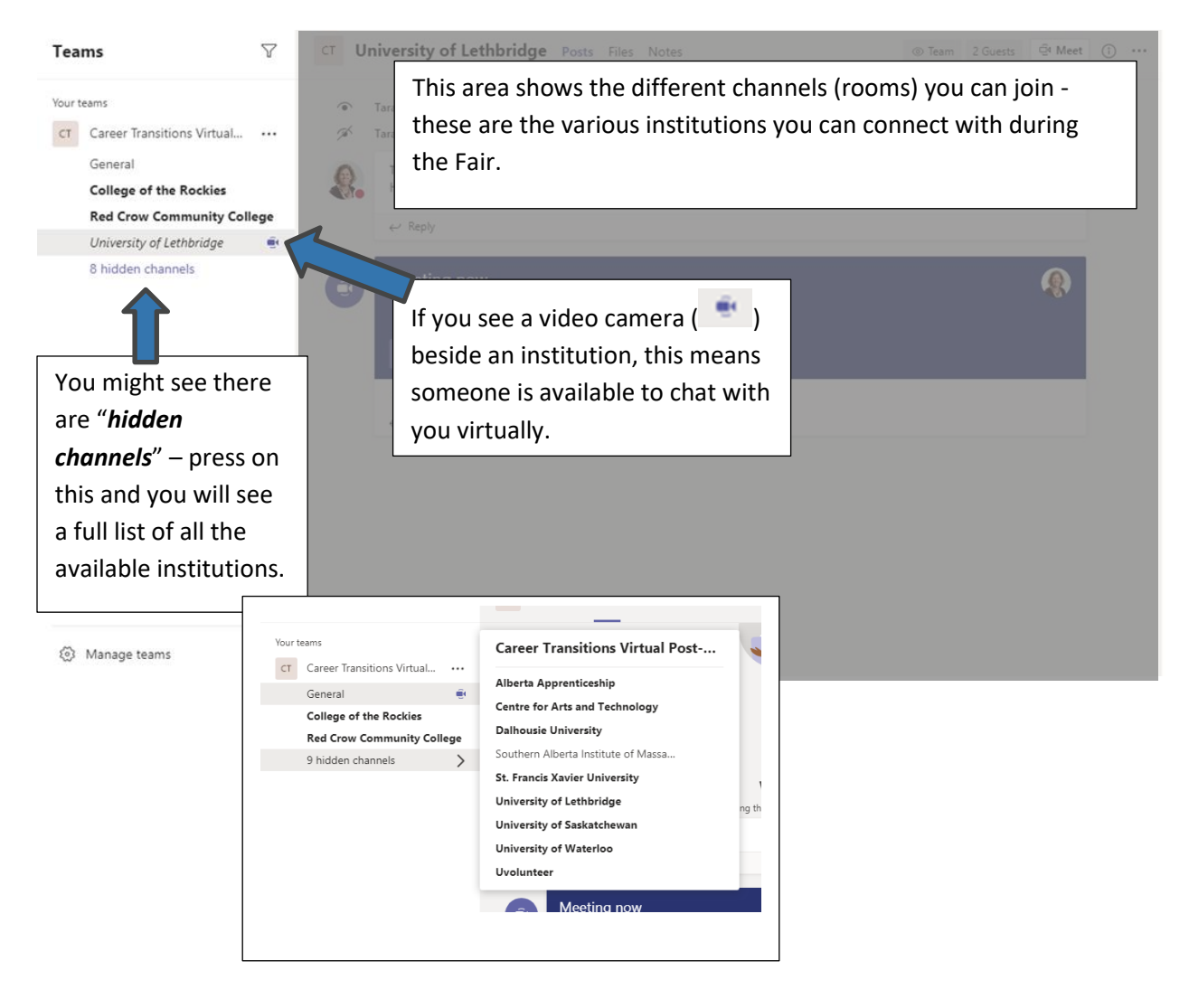

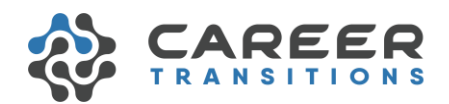

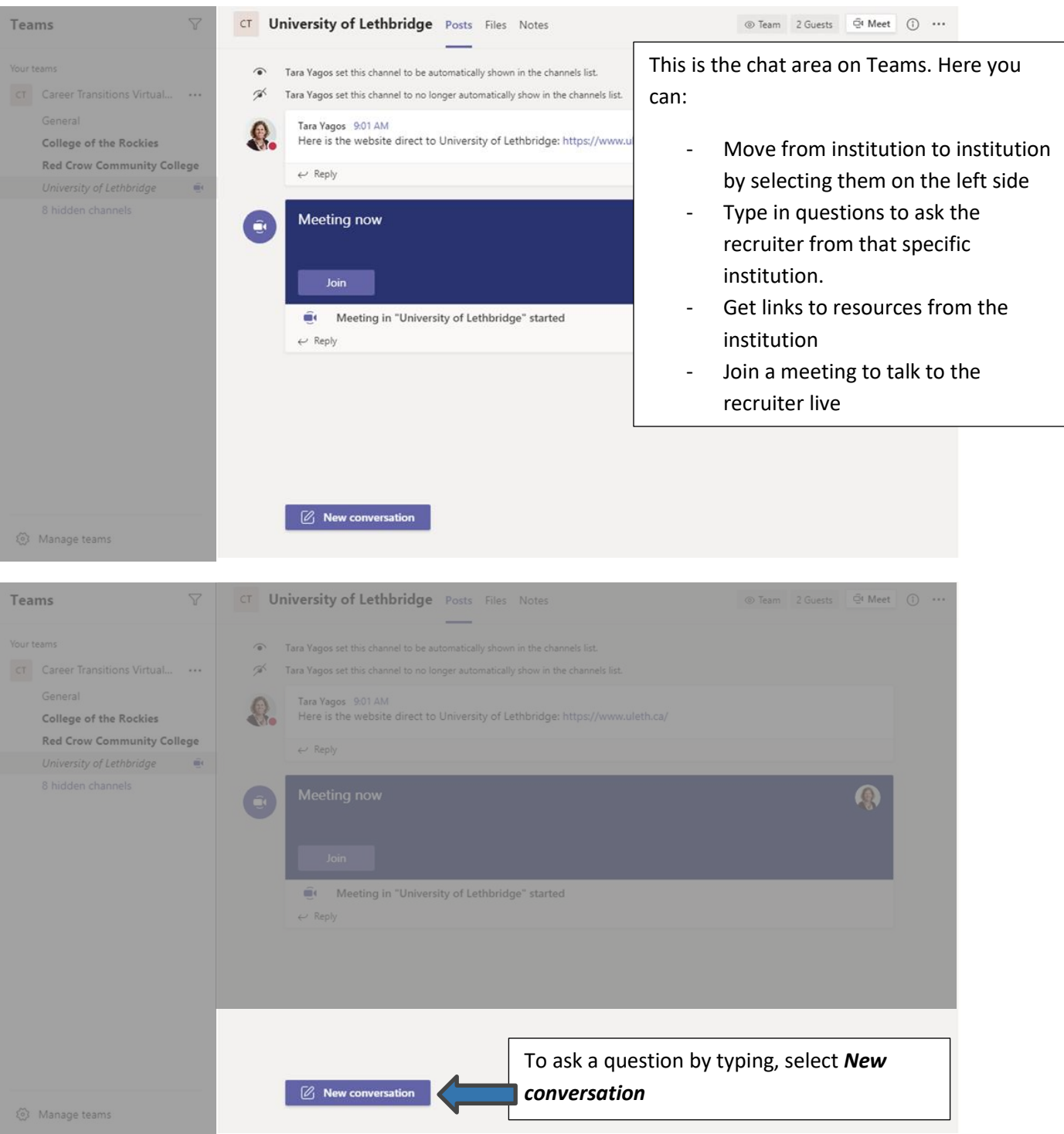

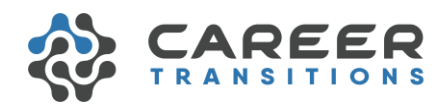

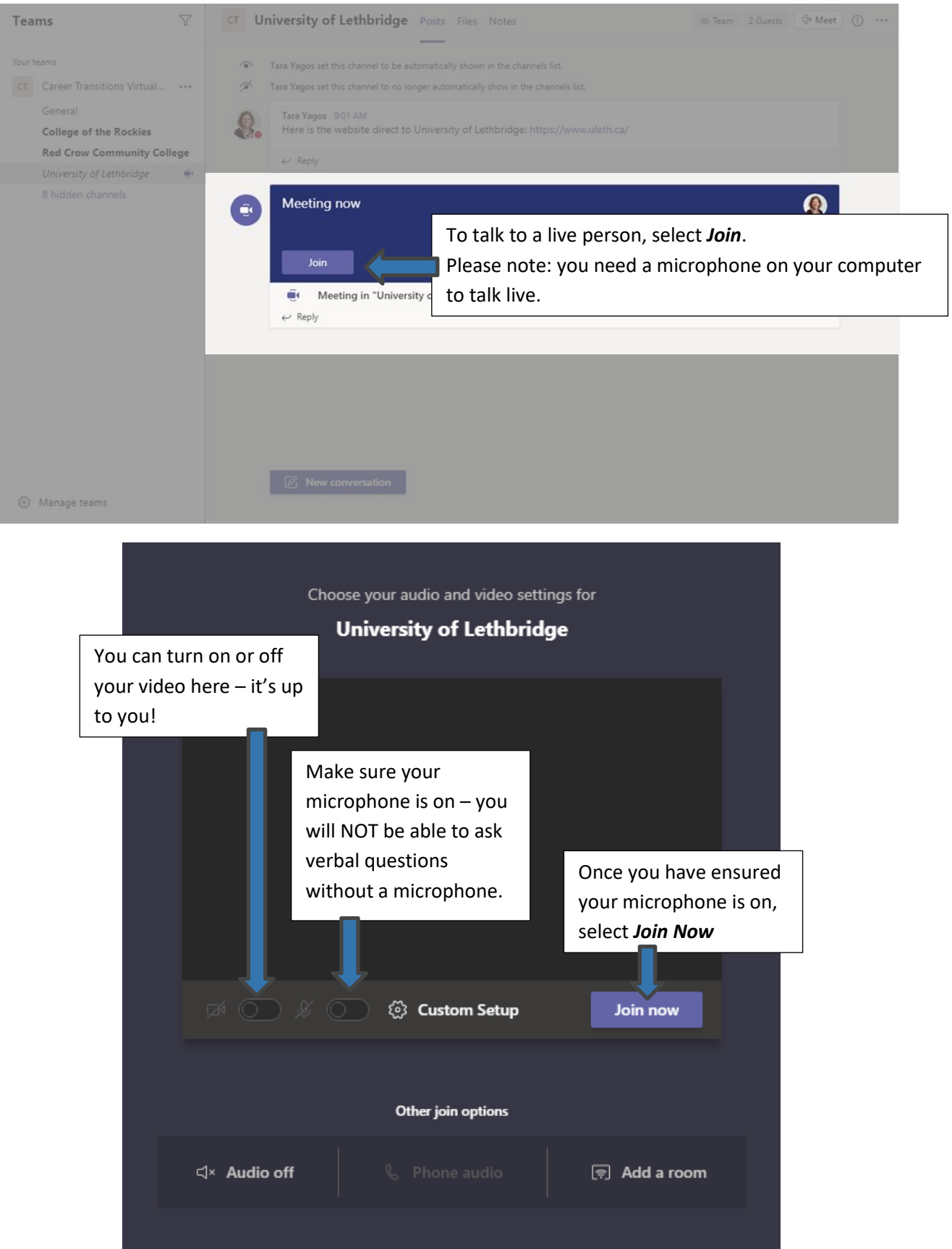

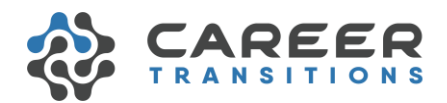

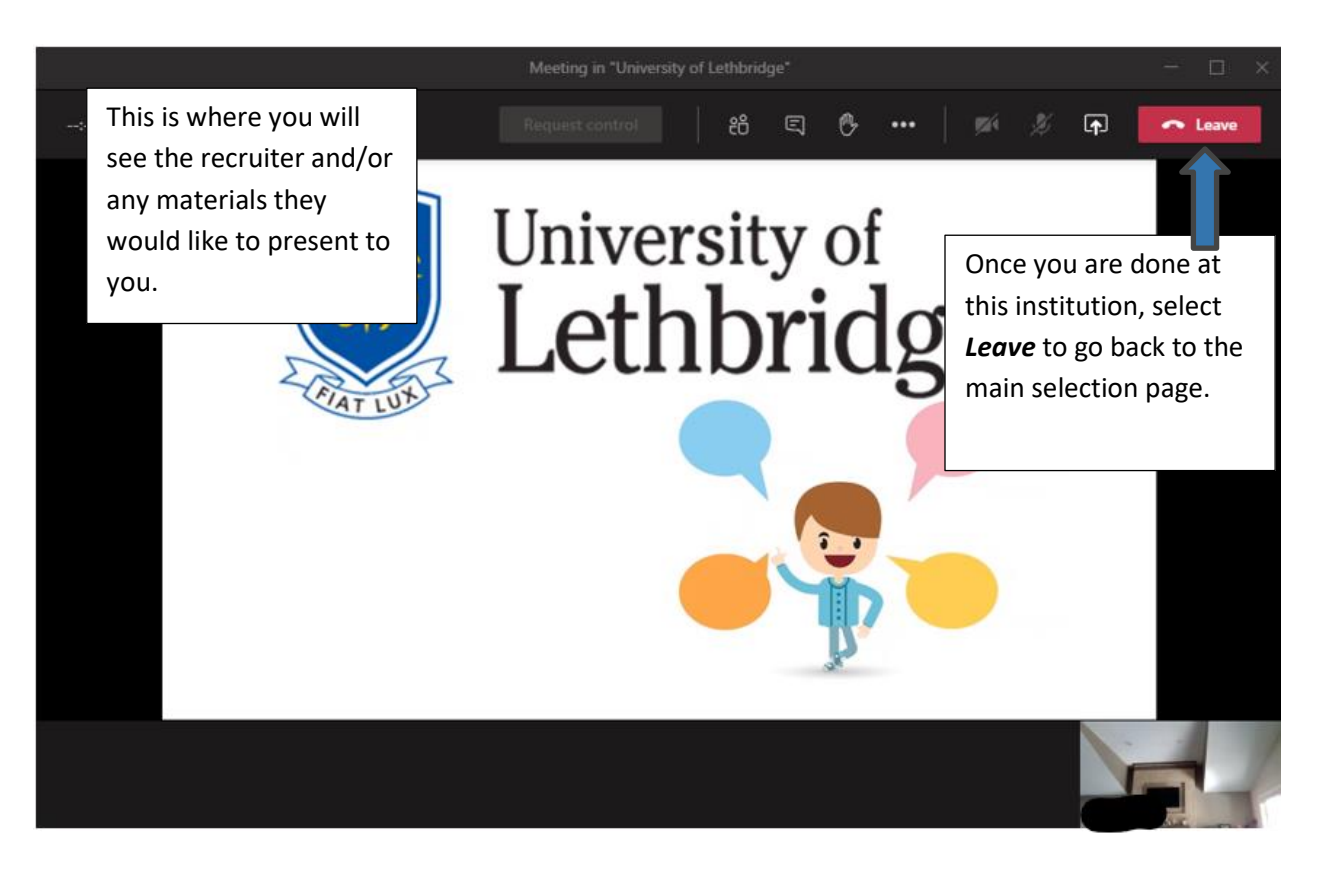

**ENJOY YOUR TOUR!**